- Password, предоставленные интернет-провайдером, и нажмите**Next**.
- **Шаг5**. Нажмитекнопку**Next**. **Советы**:
- определен, следуйте появляющимся на экране инструкциям по настройке маршрутизатора. В данном руководстве в качестве примера используется подключение PPPoE. Введите PPPoE Username и PPPoE
- **Шаг3**. Послетого,кактипинтернет-подключениябыл
- 

- Маршрутизатор можно быстро настроить с подключенного компьютера

маршрутизатору, или смартфоне, подключенном к или смартфона. Процесс настройки одинаков. - При использовании смартфона отключите функцию Mobile Data (Передача

- 1. Подключите входящий в комплект адаптер питания к разъему Power (Питание) маршрутизатора, чтобы включить его. 2. Используйте кабель Ethernet для подключения разъема Ethernet или порта LAN
- модема к порту WAN маршрутизатора. 3. Подключите компьютер к порту LAN маршрутизатора или подключите устройство с поддержкой Wi-Fi (например, смартфон) к беспроводной сети маршрутизатора.
- $*$ Имя Wi-Fi сети (SSID) по умолчанию указано на этикетке на нижней части маршрутизатора.ПоумолчаниюпарольWi-Fiнезадан. **Комплектация**

### • Беспроводной маршрутизатор х 1

• Адаптер питания х 1 • Руководство по быстрой установке х 1

W15E, если не указано иное. Содержащиеся изображения и скриншоты пользовательского интерфейса соответствуют актуальным продуктам.

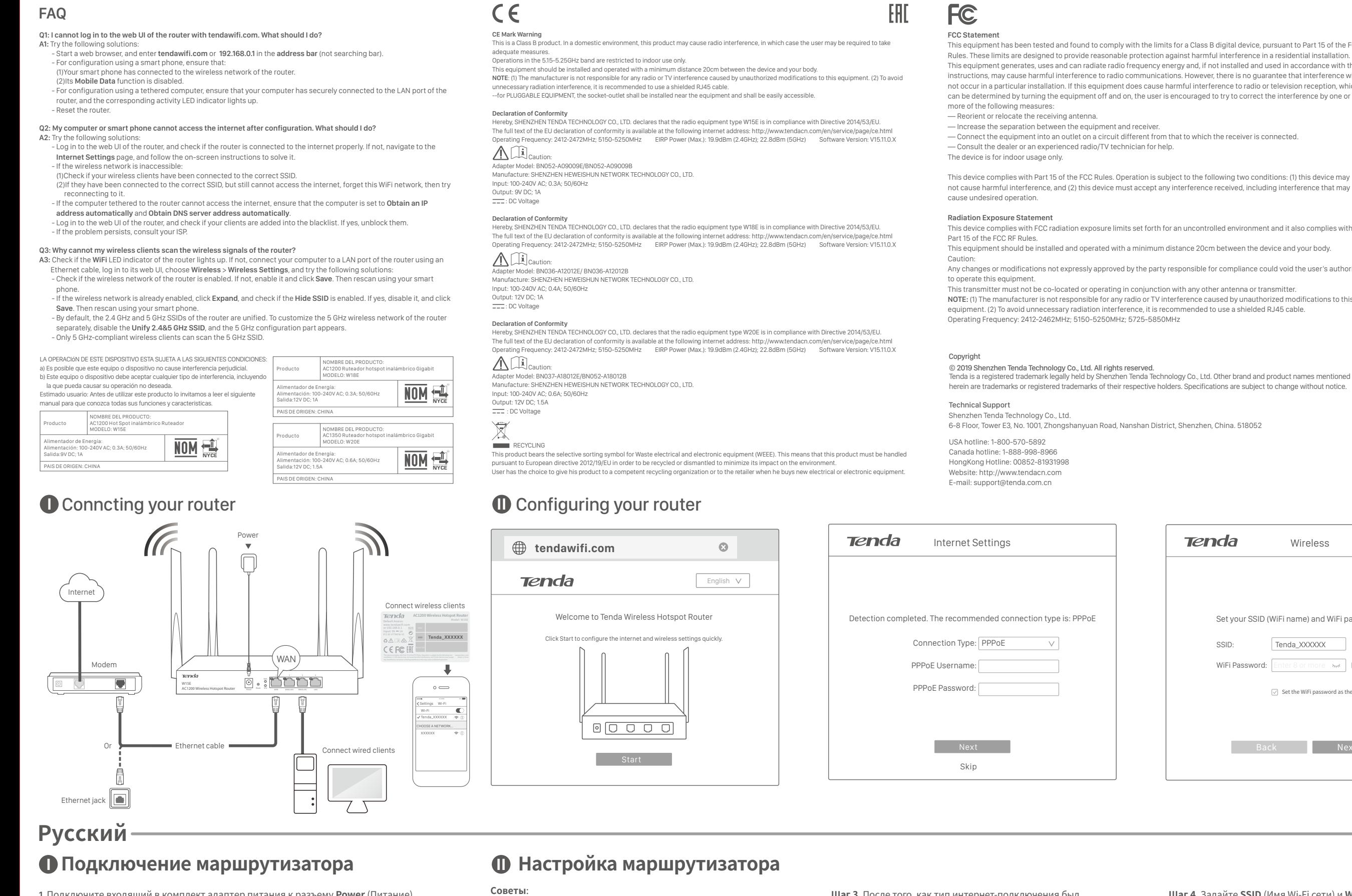

smartfona. Proces konfiguracji przebiega tak samo. Jeśli używasz smartfona, wyłącz w nim funkcję Dane mobilne

- Pasul 1: Deschideți o pagină în browser pe computerul conectat la router externalism apoi faceți clic pe Next. -<br>- Dacă se utilizează un smartphone, dezactivați funcția **Date mobile (Mobile Data)** a acestuia
- sau pe smartphone-ul conectat la reţeaua wireless a routerului şi accesaţi tendawifi.com. Pasul 2: Faceţi clic pe Start; sistemul va detecta automat tipul conexiunii
- dvs. la internet.
- Pasul 3: După finalizarea procesului de detectie, urmaţi instrucţiunile de pe ecran pentru a configura routerul. PPPoE este utilizat cu scop ilustrativ în acest caz. Introduceţi PPPoE Username şi **PPPoE Password** furnizate de ISP-ul dvs.,

Pasu Sfat: inte

### **● Свързване на рутера 1999 година е процесите в 1997 година е процесите в 1998 година е процесите в 1998 година**

1. За захранване на рутера свържете осигурения в комплекта захранващ адаптер към жаказа**захранване**нарутера.

• Безжичен хотспот рутер х 1 • Захранващ адаптер х 1

• Ръководство за бързо инсталиране х 1

- 2. Използвайте Ethernet кабел за свързване на Ethernet жак или LAN порта на модема Ви към WAN порта на рутера.
- 3. Свържете или компютъра си към LAN порта на рутера, или устройството си с WiFi връзка, напр. смартфон, с безжичната мрежа на рутера.
- \*SSID идентификаторът по подразбиране е отбелязан върху етикет на долната страна
- на рутера. По подразбиране няма парола за WiFi.

### Ръководство за бързо инсталиране

риложими модели: W15E, W18E, W20E Това ръководство отнема W15E за илюстрация .<br>свен ако не е указано друго. Съдържащи изображения и UI скрийншота са предмет на действителните продукти.

- Виожете да направите бърза настройка, като използвате или кабелно свързан компютър, или смартфон. Процесът на конфигуриране е единисъщ.
- Ако използвате смартфон, дезактивирайте функцията му за **мобилни данни**.
- Стъпка 1: Отворете уеб браузър на компютъра, кабелно свързан с рутера, или на смартфона, свързан с безжичната мрежа на рутера,ивлезтев**tendawifi.com**. **Стъпка2**: Щракнетевърху**Start**,систематаавтоматичнощеустанови
- типа на интернет връзката Ви.
- **Стъпка 3**: След установяването просто следвайте инструкциите на екрана, за да настроите рутера си. За илюстрацията тук е използвана връзка РРРоЕ. Въведете**PPPoEUsername**и**PPPoEPassword**,дадени ВиотISP,ищракнетевърху**Next**.

 $C$ ТЪ **Съвети**: потребителския уеб интерфейс на рутера.

**Шаг2**.Нажмите**Start**,исистемаавтоматическиопределиттип

# Шаг 1. Откройте веб-браузер на компьютере, подключенном к данных по мобильной связи). \*Применимыемодели:W15E,W18E,W20E В этом руководстве для иллюстрации используется

**Светодиодныйиндикатор Состояние Описание**

данных.

Hz ou 5 GHz.

r respondente

podłączony.

e schimba în porturi WAN, dacă este necesa

казва, че системата е дефект

tul că sistemul nu functioneaza in m

-uri sau acces points.

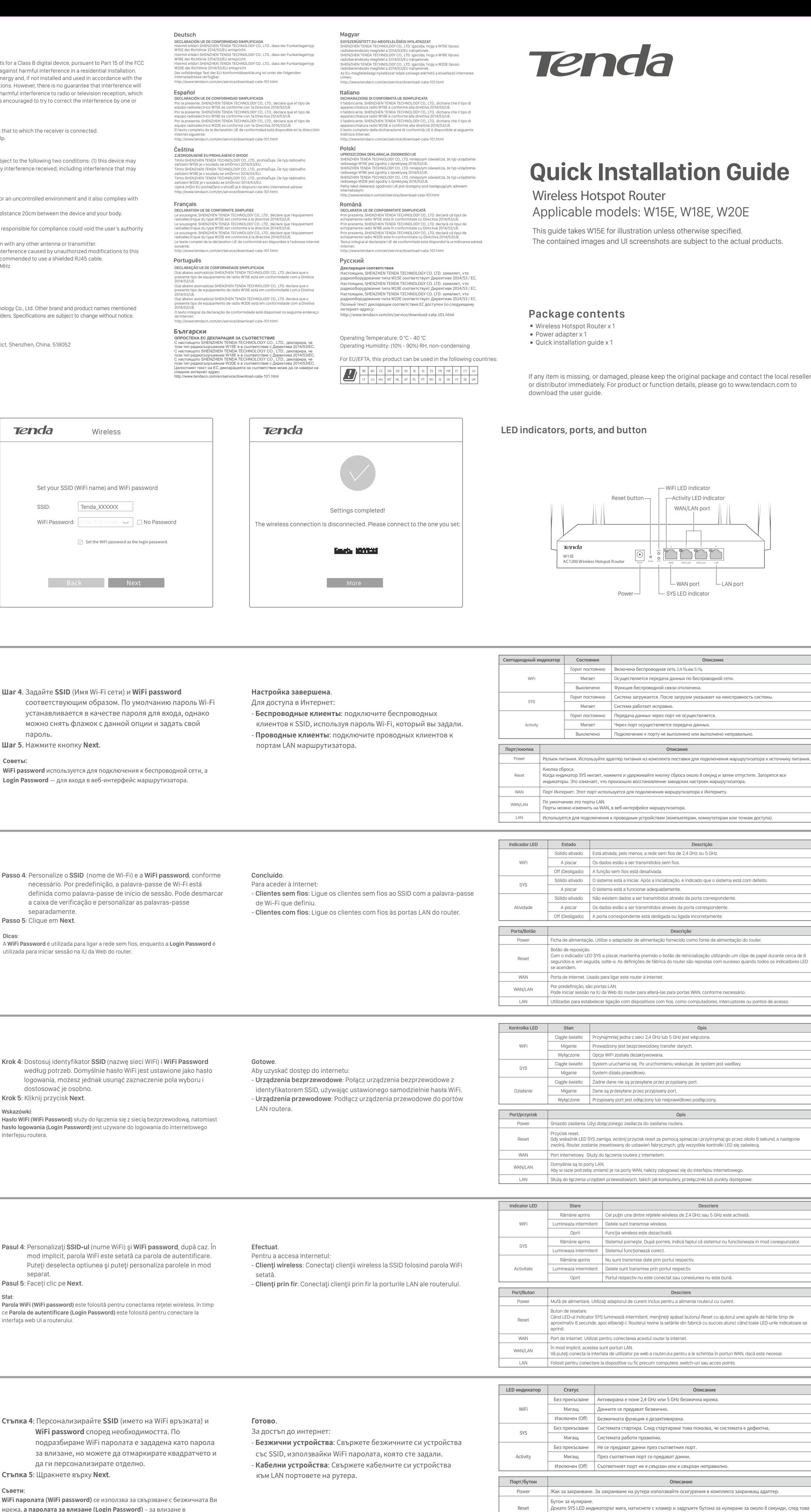

для подключения маршрутизатора к источнику пита<mark>ни</mark>

ialização utilizando um clipe de papel durante cerca de 8

оло 8 секунд и затем отпустите. Загорят

<sub>г</sub><br>Казывает на неисправность системы

Português

1. Ligue o adaptador de alimentação fornecido à ficha de alimentação do router para o ligar.

2. Utilize um cabo Ethernet para ligar uma ficha de Ethernet ou uma porta LAN do modem à porta WAN do router. 3. Ligue o computador a uma porta LAN do router ou ligue o dispositivo compatível com Wi-Fi, como

um smartphone, à rede sem fios do router.

\*O SSID padrão está identificado na parte inferior do router. Por predefinição, não inclui qualquer palavra-passe de Wi-Fi. configurar o router.

Passo 3: Após concluir a deteção, basta seguir as instruções no ecrã para Aqui, a utilização de PPPoE serve como exemplo. Introduza o PPPoE Username e a PPPoE Password fornecidos pelo ISP e

Dica<br>A W

- Pode executar a configuração rápida utilizando um computador ligado à Internet ou um smartphone. O processo de configuração é igual. - Se for utilizado um smartphone, desative a função Dados móveis (Mobile Data).
- Passo 1: Abra um navegador Web no computador ligado ao router ou no computador dique em Next. smartphone ligado à rede sem fios do router e aceda a tendawifi.com.
- Passo 2: Ao clicar em Start o sistema deteta automaticamente o tipo de ligação à Internet.

#### беспроводной сети маршрутизатора, и перейдите на сайт**tendawifi.com**. вашего интернет-подключения.

# **1** Ligar o router **1 1 1** Configurar o router

### Dicas:

- 
- 
- 
- 

#### Conteúdos da Embalagem

#### Polski

1. Podłącz dołączony zasilacz do gniazda zasilania routera, aby go włączyć.

2. Za pomocą kabla Ethernet połącz gniazdo Ethernet lub port LAN modemu z portem WAN routera. 3. Podłącz komputer do portu LAN routera lub podłącz urządzenie obsługujące sieć WiFi, na przykład smartfon, do sieci bezprzewodowej routera.

\*Domyślny identyfikator SSID znajduje się na etykiecie na spodzie routera.

Domyślnie sieć WiFi nie jest zabezpieczona hasłem.

Krok 3: Po zakończeniu wykrywania wykonaj instrukcje wyświetlane na

ekranie, aby skonfigurować router.

 Przedstawiono to tutaj na przykładzie PPPoE. Wprowadź PPPoE Username i PPPoE Password podane przez dostawcę usług

do routera lub w smartfonie podłączonym do sieci bezprzewodowej routera, a następnie przejdź do witryny

Szybką konfigurację można przeprowadzić za pomocą powiązanego komputera lub

# Krok 2: Kliknij Start, a system automatycznie wykryje typ połączenia z

Krok 1: Uruchom przeglądarkę internetową w komputerze podłączonym internetowych, a następnie kliknij Next.

Internetem.

Wskazówk

#### **Ⅰ** Podłączanie routera **Ⅱ** Konfigurowanie routera

#### Zawartość opakowania

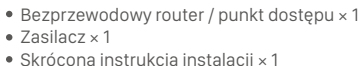

#### Română

- 1. Conectaţi adaptorul de curent inclus la mufa Power a routerului pentru a-l porni. 2. Utilizaţi un cablu de Ethernet pentru a conecta o mufă sau un port LAN al modemului la portul WAN al routerului.
- 3. Conectaţi computerul dvs. la un port LAN al routerului sau conectaţi dispozitivul ce permite o conexiune WiFi, cum ar fi un smartphone, la reţeaua wireless a routerului.

\*SSID-ul implicit este indicat pe eticheta din partea inferioară a routerului. În mod implicit, rețeaua WiFi nu este protejată prin parolă.

### **Ⅰ** Conectarea routerului **Ⅱ** Configurarea routerului

endawifi.com.

- Puteţi efectua o configurare rapidă folosind un computer conectat sau un smartphone. Procesul de configurare este acelaşi. Sugestii:

1 x router com ponto de acesso sem fios • 1 x Adaptador de corrente 1 x Guia de instalação rápida \*Modelos aplicáveis: W15E, W18E, W20E Este guia aceita o W15E para ilustração, a menos que especificado de outra forma. As imagens contidas e as capturas de tela da interface do usuário estão sujeitas aos produtos efectivos.

WAN/LAN

dunea nu este bună.

еспроводной сети.

м, коммутаторам или точкам доступа).

необходимостта.

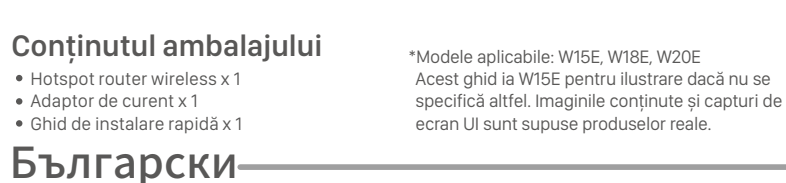

**LEDиндикатор Статус Описание**

о отпуснете. Рутерът е нулиран успешно до фабричните настройки, когато всички LED индикатори светнат

.<br>Можете да влезете в потребителския уеб интерфейс на рутера, за да ги промените на WAN портове според

ване на кабелни устройства, като компютри, суичове или точки за дос<mark>т</mark>ъ

WAN Интернет порт. Използва се за свързване на рутера с интернет

подразбиране това са LAN портове.

#### **Съвети**:

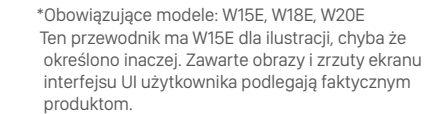

### **čeština**

#### Deutsch

Español

#### **● Conexión del router algebra del router del router del router del router del router del router del router del router del router del router del router del router del router del router del router del router del router del**

#### Français

#### **I** Connexion de votre routeur

### Italiano

### Magyar

### **■ A router csatlakoztatása ■ 1** A router konfigurálása

#### English

. Connect the included power adapter to the Power jack of the router to power it on. . Use an Ethernet cable to connect an Ethernet jack or a LAN port of your Modem to the WAN port of the router. . Either connect your computer to a LAN port of the router, or connect your WiFi-enabled device, such

- Step 3: After detection completed, just follow the on-screen instructions to set up your router. PPPoE is used for illustrating here. Enter the PPPoE Username and PPPoE Password provided by you ISP, and click Next.
- Step 5: Click I Tips: WiFi password

as a smart phone, to the wireless network of the router.

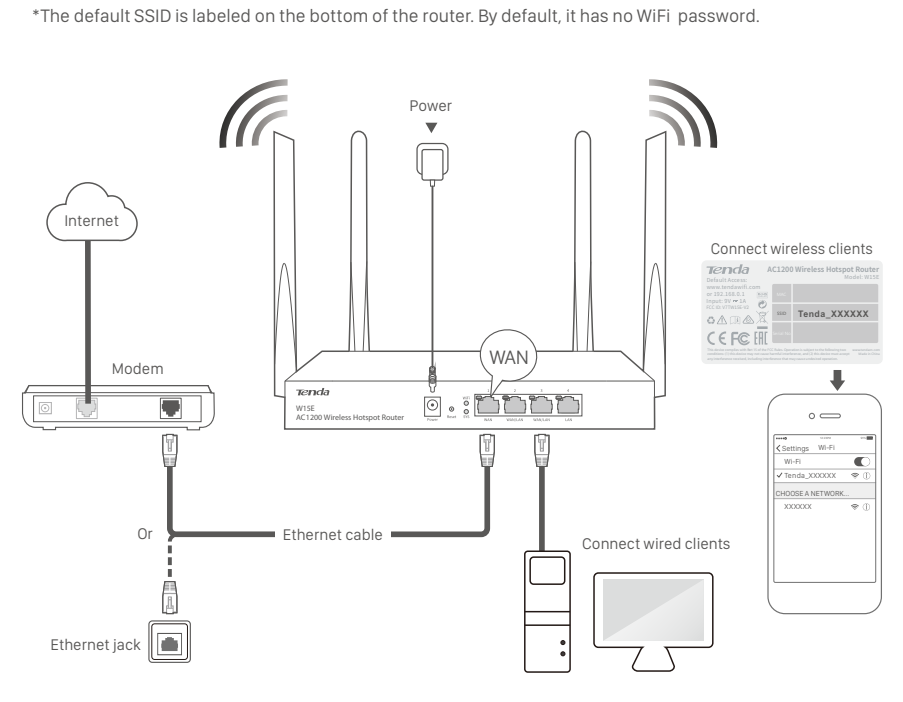

- 
- You can perform quick setup either using a tethered computer or a smart phone. The Tips:
- configuration process is the same. If a smart phone is used, disable its Mobile Data function.
- Step 1: Start a web browser either on the computer tethered to the router, or on the smart phone connected to the wireless network of the router, and access **tendawifi.com**.
- Step 2: Click Start, the system automatically detects your internet connection type.

### **Ⅰ** Conncting your router **Ⅱ** Configuring your router

teléfono inteligente. El proceso de configuración es el mismo. - Si utiliza un teléfono inteligente, desactive la función Datos móviles.

- -Můžete provést rychlé nastavení použitím připojeného počítače nebo telefonu. Proces
- Kr**ok** 2: Klikněte na tlačítko **Start**, systém automaticky rozpozná typ
- 

- 1. A router bekapcsolásához csatlakoztassa a mellékelt hálózati adaptert a router tápcsatlakozójához. 2. Egy Ethernet kábel segítségével csatlakoztasson egy Ethernet csatlakozót vagy a modem egyik LAN portját a router WAN portjához.
- 3. Csatlakoztassa számítógépét a router egyik LAN portjához, vagy csatlakoztassa WiFi-kompatibilis eszközét (pl. okostelefon) a router vezeték nélküli hálózatára.

Port/gomb Leírás Power Tápcsatlakozó. A router tápellátását a mellékelt hálózati adapterrel biztosíthatja. Reset set gomb. Ha a SYS LED jelzőfény villog, egy gemkapocs segítségével nyomja le a Reset gombot kb. 8 másodpercig, majd engedje fel. Ha minden LED jelzőfény kigyullad, a router sikeresen visszaállította a gyári beállításokat. Internetport. A router internethez történő csatlakoztatására szolgál. WAN/LAN Alapértelmezés szerint ezek LAN-portok. .<br>ználói felületén WAN-portokká alakíthatja őke Ki Az adott port nincs vagy nem megfelelően van csatlakoztatva.

<u>.</u><br>Számítógépek, kapcsolók és hozzáférési pontok csatlako

- 1. Schließen Sie das mitgelieferte Netzteil an den Stromanschluss des Routers an, um ihn
- einzuschalten. 2. Verwenden Sie ein Ethernet-Kabel, um einen Ethernet- oder LAN-Anschluss Ihres Modems mit dem WAN-Anschluss des Routers zu verbinden. 3. Schließen Sie Ihren Computer entweder an einen LAN-Anschluss des Routers an oder verbinden Sie
- ein WLAN-fähiges Gerät, wie beispielsweise ein Smartphone, mit dem WLAN-Netzwerk des Routers. \*Die Standard-SSID ist auf der Unterseite des Routers angegeben.

#### Standardmäßig ist kein WLAN-Passwort festgelegt.

#### Schritt 3:Nachdem die Erkennung abgeschlossen ist, befolgen Sie einfach die Anweisungen auf dem Bildschirm, um Ihren Router einzurichten.

 Zur Veranschaulichung wird hier PPPoE verwendet. Geben Sie den PPPoE Username und das PPPoE Password, die Ihnen von Ihrem Internetanbieter bereitgestellt wurde ein und klicken Sie auf Next.

Schritt 5: Klic Tipps: Das WiFi passw während das Lo

# **Tenda** Internet Settings Wireless Microsoft Microsoft Microsoft Microsoft Microsoft Microsoft Microsoft Microsoft Microsoft Microsoft Microsoft Microsoft Microsoft Microsoft Microsoft Microsoft Microsoft Microsoft Microsoft Micro Detection completed. The recommended connection type is: PPPoE Connection Type: PPPoE PPPoE Use PPPoE Pass Skip

 WLAN-Netzwerk des Routers verbundenen Smartphone und greifen Sie auf tendawifi.com zu. Schritt 2: Klicken Sie auf Start, und das System erkennt automatisch die Art Ihrer Internetverbindung.

#### Schritt 1:Starten Sie einen Webbrowser entweder auf dem mit dem Router verbundenen Computer oder auf dem mit dem -Sie können die Schnellinstallation entweder über einen angeschlossenen Computer oder einem Smartphone durchführen. Der Konfigurationsprozess ist derselbe. - Wenn Sie ein Smartphone verwenden, deaktiveren Sie seine Mobile Daten-Funktion. Tipps:

#### **Ⅰ** Den Router verbinden **Ⅱ** Den Router konfigurieren

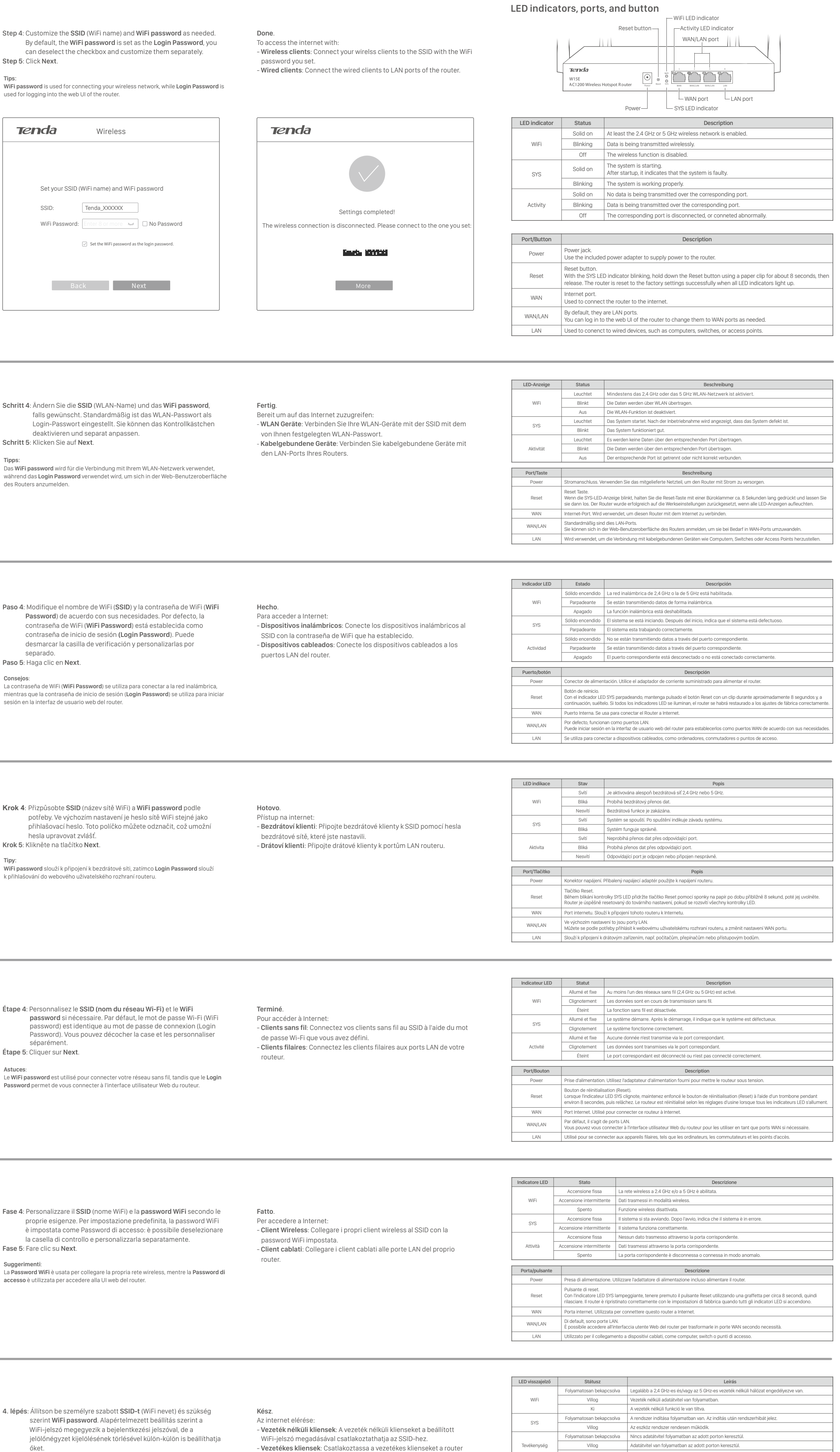

- 1. Conecte el adaptador de corriente suministrado al conector de alimentación (Power) del router para encenderlo.
- 2. Utilice un cable Ethernet para conectar un conector Ethernet o un puerto LAN del módem al puerto WAN del route
- 3. Conecte el ordenador a un puerto LAN del router o bien conecte un dispositivo habilitado para WiFi, como un teléfono inteligente, a la red inalámbrica del router.
- \*El SSID predeterminado se indica en la etiqueta situada en la parte inferior del router. Por defecto, no tiene contraseña de WiFi.

Paso 3: Una vez completada la detección, siga las instrucciones en pantalla para configurar el router. Vamos a tomar PPPoE como

ejemplo. Rellene los campos PPPoE Username y PPPoE Password con la información proporcionada por su ISP y, a continuación, haga clic en Next.

sepa Paso 5: Haga Consejos: La contraseña mientras que la sesión en la in

 $\mathbf 0$  Konfigurace routeru

Paso 1: Abra un navegador web en el ordenador anclado al router o en el teléfono inteligente conectado a la red inalámbrica del router y, a

continuación, vaya a tendawifi.com.

Paso 2: Haga clic en Start, el sistema detectará automáticamente el tipo

de conexión a Internet.

-Puede realizar la configuración rápida utilizando un ordenador anclado a red o un

Consejos:

- 1. Připojte přiložený napájecí adaptér ke konektoru napájení (Power) routeru. 2. Použijte ethernetový kabel k propojení konektoru sítě Ethernet nebo portu LAN svého modemu
- s portem WAN routeru. 3. Buď připojte počítač k portu LAN routeru, nebo připojte své zařízení s přístupem k síti WiFi, např. telefon, k bezdrátové síti routeru.

\*Výchozí SSID je uvedeno na spodní straně routeru. Ve výchozí konfiguraci není síť WiFi zabezpečená heslem.

- 1. Connectez l'adaptateur d'alimentation fourni à la prise d'alimentation du routeur pour le mettre sous tension. 2. Utilisez un câble Ethernet pour raccorder l'un des ports Ethernet ou LAN de votre modem au port
- WAN de votre routeur. 3. Connectez votre ordinateur à un port LAN du routeur ou connectez votre appareil compatible Wi-Fi,

par exemple un smartphone, au réseau sans fil du routeur. \*Le SSID par défaut est indiqué sur l'étiquette située au bas du routeur.

Par défaut, il n'y a pas de mot de passe Wi-Fi.

Krok 3: Po dokončení rozpoznávání nastavte router podle pokynů na

**Krok 4: Přizp** 

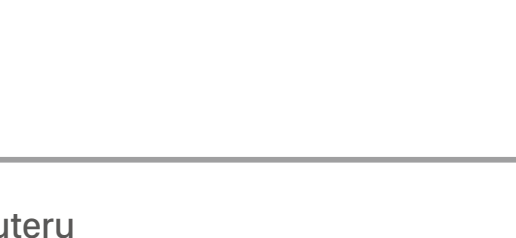

Étape 3: Une fois votre type de connexion détecté, suivez les instructions

à l'écran pour configurer votre routeur.

 Le mode PPPoE est utilisé à titre d'exemple. Saisissez le PPPoE Username et le PPPoE Password fournis par vous FAI et cliquez

sur Next.

Fase 4: Person la cas Fase 5: Fare c Suggeriment La Password W accesso è utiliz

- Étape 1: Ouvrez un navigateur Web sur l'ordinateur connecté au routeur ou sur le smartphone connecté au réseau sans fil du routeur, et accédez à tendawifi.com.
- Étape 2: Cliquez sur Start, et le routeur détectera automatiquement votre type de connexion Internet.
- konfigurace je v obou případech stejný. - Pokud je použit telefon, je nutné zakázat jeho <mark>mobilní data</mark>.
- Krok 1: Na počítači připojeném k routeru nebo na telefonu připojenému k bezdrátové síti routeru spusťte webový prohlížeč a navštivte stránku tendawifi.com.
- vašeho internetového připojení.
- obrazovce. PPPoE je zde použito pouze pro názornost. Zadejte PPPoE Username a PPPoE Password, které vám dodal váš poskytovatel, a klikněte na možnost Next.
- 

hesl Krok 5: Klikně Tipy: k přihlašování

### $\bf{0}$  Configuration de votre routeur

- Vous pouvez effectuer une configuration rapide à l'aide d'un ordinateur ou d'un smartphone connecté au routeur. Le processus de configuration est le même. - Si vous utilisez un smartphone, désactivez sa fonction Données mobiles (Mobile Data) Astuces:

Astuces:

Password per

### **Ⅰ** Připojení routeru

#### Tipy:

3. lépés: Miután az észlelés megtörtént, kövesse a képernyőn megjelenő utasításokat a router beállításához. A PPPoE itt szemléltetésre szolgál. Adja meg az internetszolgáltatótól kapott PPPoE Username és PPPoE

- Tipp:
- A beállításokat egy csatlakoztatott számítógép vagy okostelefon segítségével könnyen elvégezheti. A konfigurációs folyamat nem változik. - Okostelefon használata esetén tiltsa le a Mobiladat funkciót.
- 1. lépés: Nyisson meg egy böngészőt a routerhez csatlakoztatott **a router a router a router a router** Password, majd kattintson a Next gombra.
- számítógépen vagy a router vezeték nélküli hálózatához csatlakoztatott okostelefonon, és nyissa meg a tendawifi.com
- oldalt. 2. lépés: Kattintson a Start gombra, és a router automatikusan észleli az internetkapcsolat típusát.

őket. 5. lépés: Kattintson a Next gombra. Tippek:

LAN-portjaihoz.

A WiFi-jelszó (WiFi password) a vezetékes hálózatra történő csatlakozáshoz, míg a Bejelentkezési jelszó (Login Password) a router internetes felhasználói felületére történő bejelentkezéshez szükséges.

#### Lieferumfang

• 1 x Netzteil

#### Contenido del paquete

Obsah balení

### Contenu de l'emballage

Napájecí adaptér x 1 Návod k použití x 1

Adaptateur d'alimentation x 1 Guide d'installation rapide x 1

- \*Az alapértelmezett SSID a router alján van megjelölve. Alapértelmezésként nem rendelkezik WiFi-jelszóval.
- Csomag tartalma
- 1 db vezeték nélküli router hozzáférési pont 1 db Hálózati adapter 1 db Gyors telepítési útmutató
- 1. Collegare l'adattatore di in dotazione alla presa di Alimentazione (Power) del router. 2. Utilizzare un cavo Ethernet per collegare una porta LAN del o una presa Ethernet del modem alla
- porta WAN del router. 3. Collegare il computer a una porta LAN del router o collegare il dispositivo compatibile WiFi, ad esempio uno smart phone, alla rete wireless del router.
- \*L'SSID predefinito è riportato sull'etichetta nella parte inferiore del router.

## Per impostazione predefinita, non è prevista alcuna password.

Fase 3: Dopo aver completato il rilevamento, basta seguire le istruzioni visualizzate per configurare il router. Per scopo illustrativo qui è utilizzato PPPoE. Inserire il PPPoE Username e PPPoE Password fornita dal proprio ISP, e cliccare Next.

Fase 1: Avviare un browser Web sul computer collegato al router o sullo smart phone connesso alla rete wireless del router e accedere a

tendawifi.com.

Fase 2: Cliccare Start: il sistema rileva automaticamente il tipo di

connessione internet.

- È possibile eseguire la configurazione rapida utilizzando un computer cablato o uno

smart phone. Il processo di configurazione è lo stesso. - Se si utilizza uno smart phone, disabilitare la sua funzione Dati mobili.

1 x WLAN Hotspot Router • 1 x Schnellstartanleitung \*Geeignete Modelle: W15E, W18E, W20E In diesem Handbuch wird W15E zur Veranschaulichung herangezogen, sofern nicht anders angegeben. Die enthaltenen Bilder und UI-Screenshots sind den tatsächlichen Produkten vorbehalten.

Bezdrátový hotspot router x 1 \*Použitelné modely: W15E, W18E, W20E Pokud není určeno jinak, je příručka W15E pro ilustraci. Obsažené obrázky a kopie uživatelského UI rozhraní jsou vystaveny skutečným

### **Ⅰ** Connessione del router **Ⅱ** Configurazione del router

Suggerimenti:

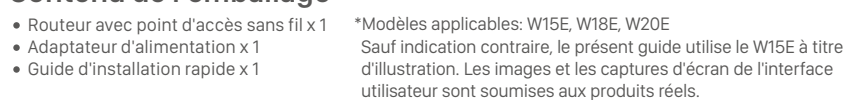

Router inalámbrico × 1 Adaptador de corriente x 1 Guía de instalación rápida x 1 menos que se indique lo contrario. Las imágenes y toma de fotos UI \*Modelos aplicables: W15E, W18E, W20E Las ilustraciones de esta guía son especificas para el modelo W15E, al pertenecen al producto original.

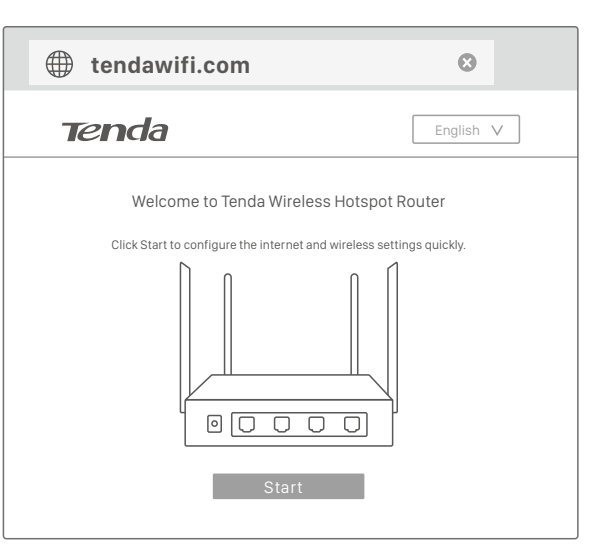

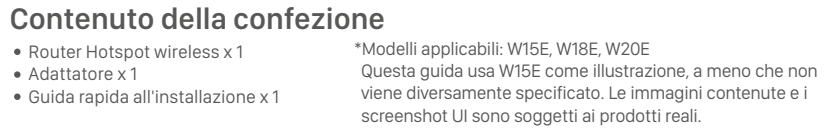

produktům.

\*Alkalmazható modellek: W15E, W18E, W20E

 Ez az útmutató úgy W15E az illusztráció, ha másként nincs meghatározva. A tartalmazott képek és UI screenshotok

vannak kitéve a tényleges termékek.